### ahah. Cisco TelePresence SX10 Quick Set CISCO.

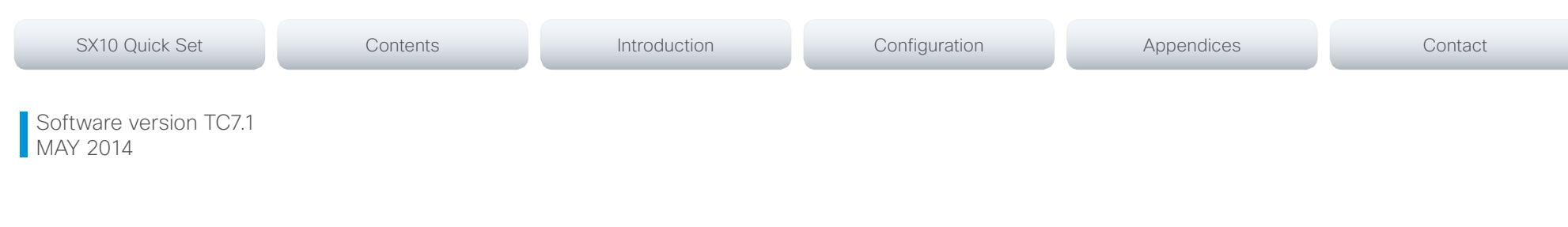

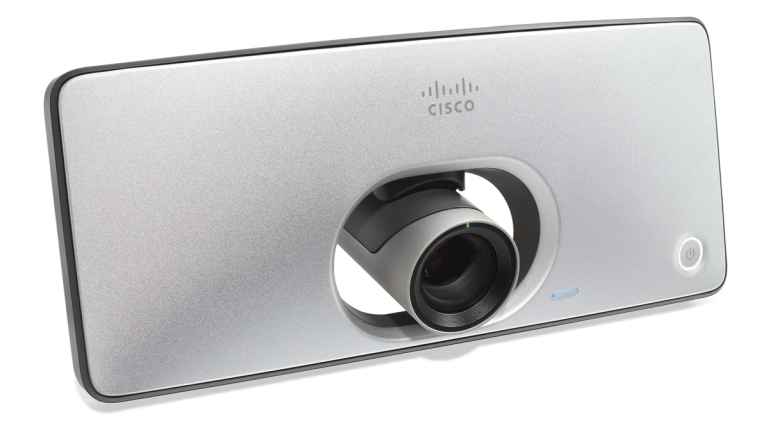

# Getting Started Guide

Cisco TelePresence SX10 Quick Set

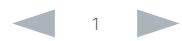

### aliah. **CISCO**. Cisco TelePresence SX10 Quick Set Getting Started Guide

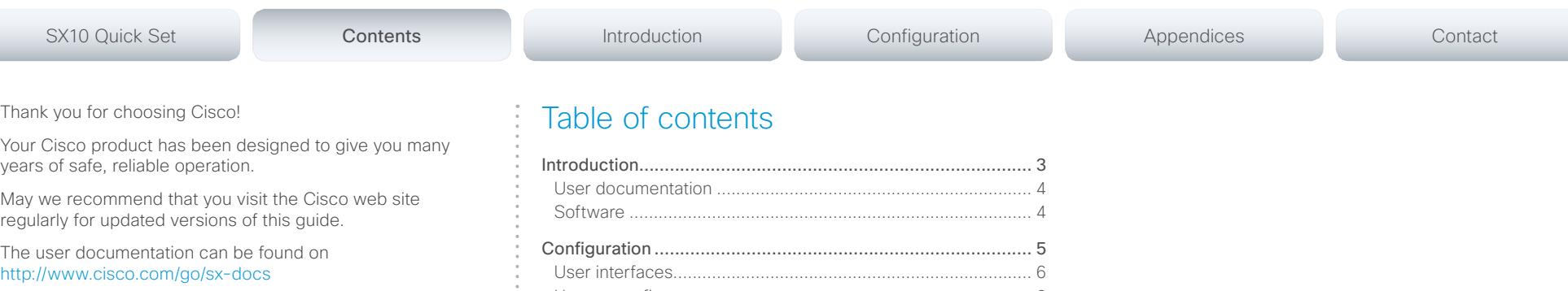

# How to use this guide

The top menu bar and the entries in the table of contents are all hyperlinks. You can click on them to go to the topic.

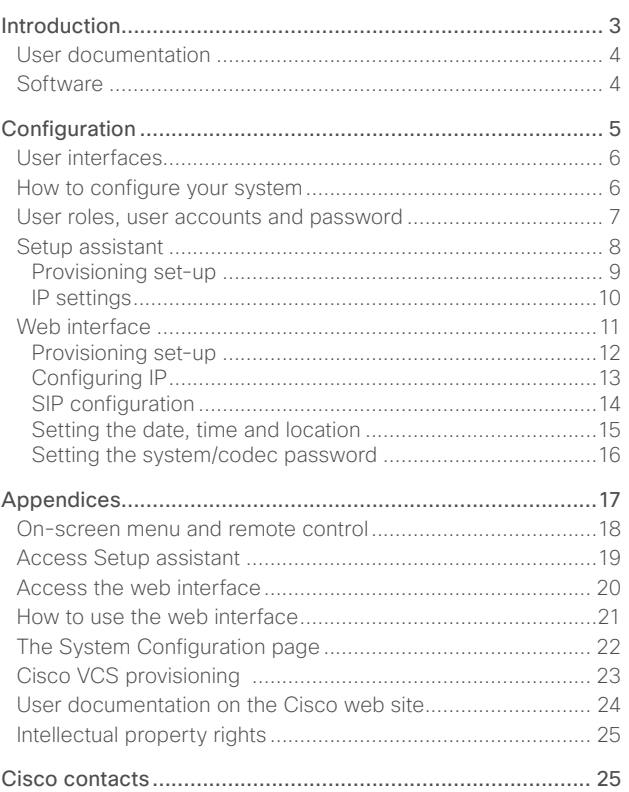

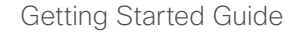

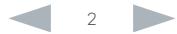

### <span id="page-2-0"></span>aliah. CISCO. Cisco TelePresence SX10 Quick Set Getting Started Guide

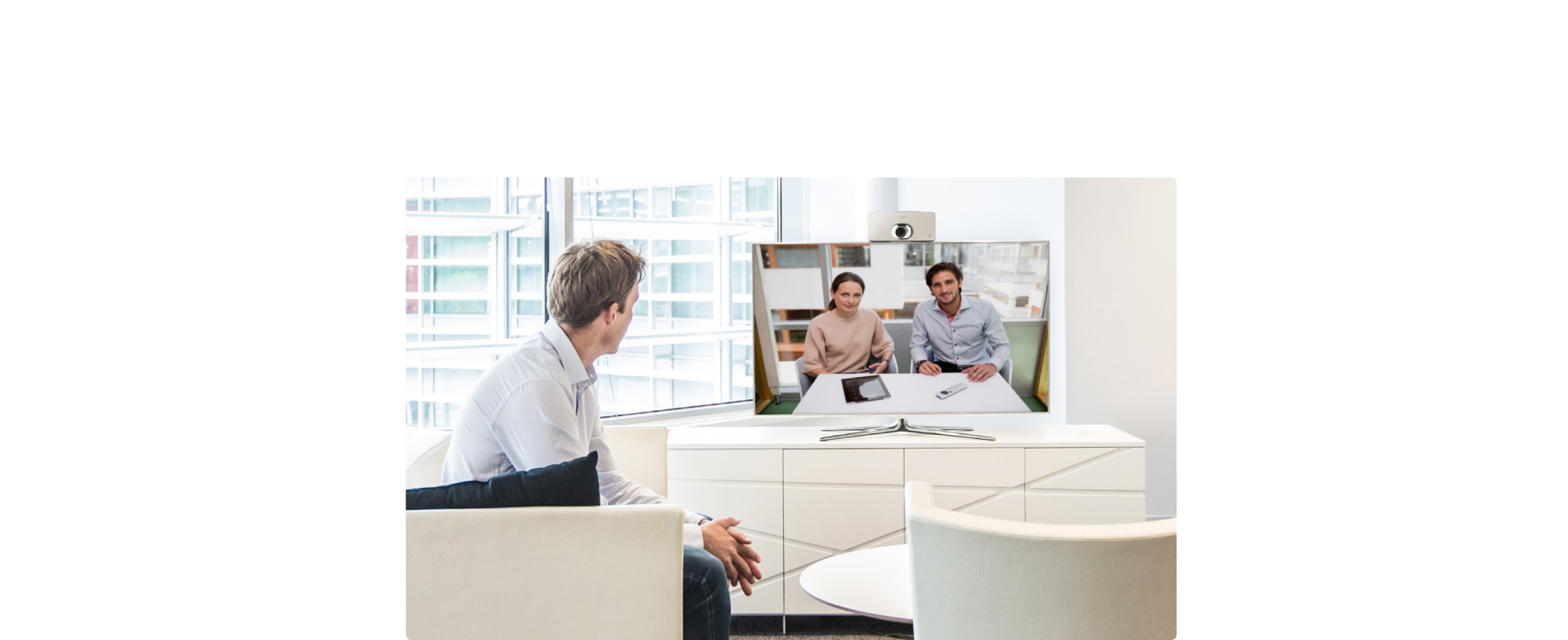

Chapter 1

# Introduction

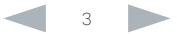

# <span id="page-3-0"></span>of the United States of Getting Started Guide<br>
Cisco TelePresence SX10 Quick Set Getting Started Guide

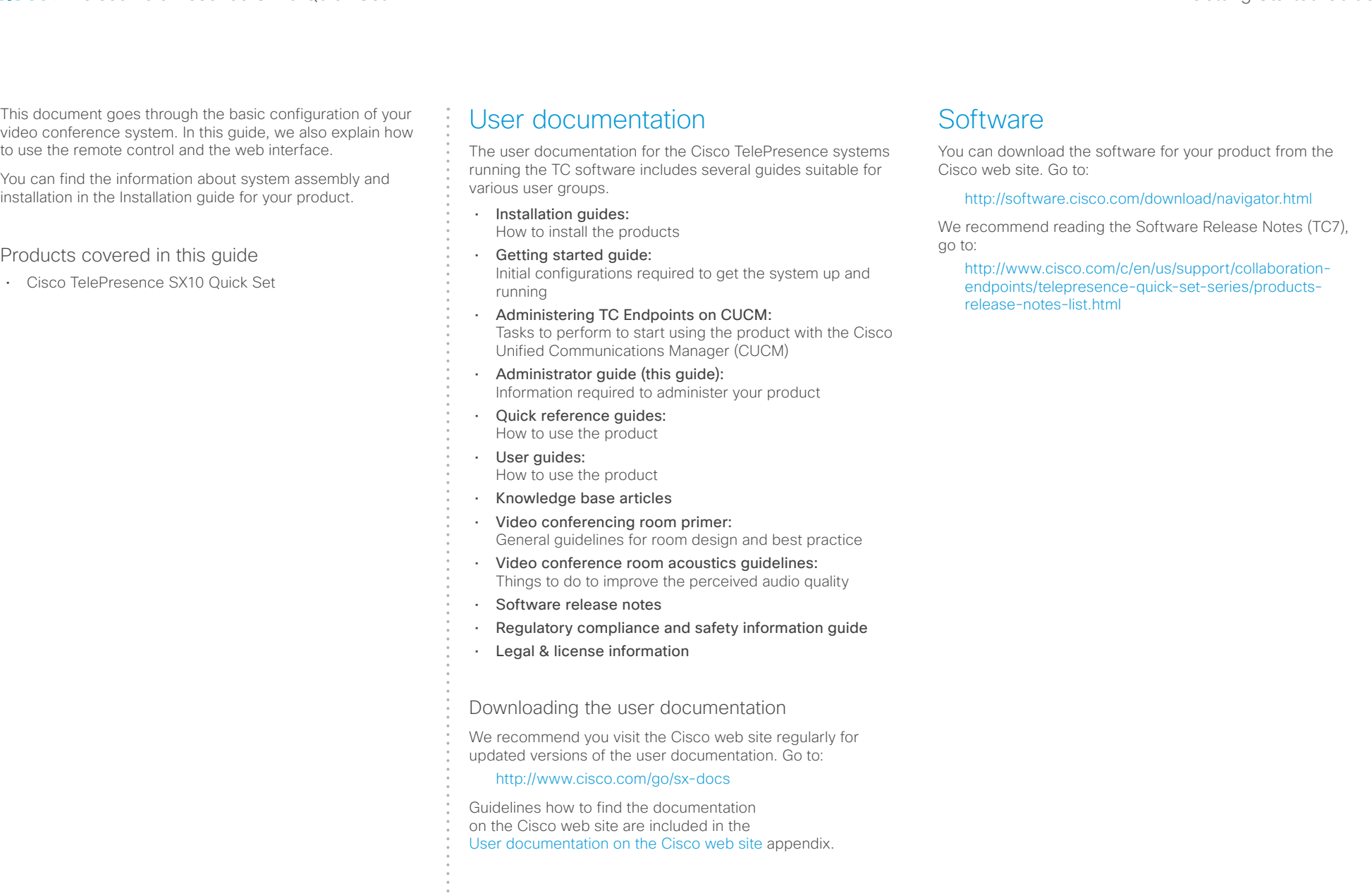

### <span id="page-4-0"></span>aliah. CISCO. Cisco TelePresence SX10 Quick Set Getting Started Guide

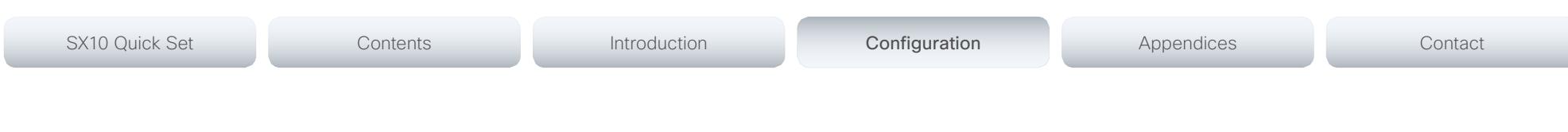

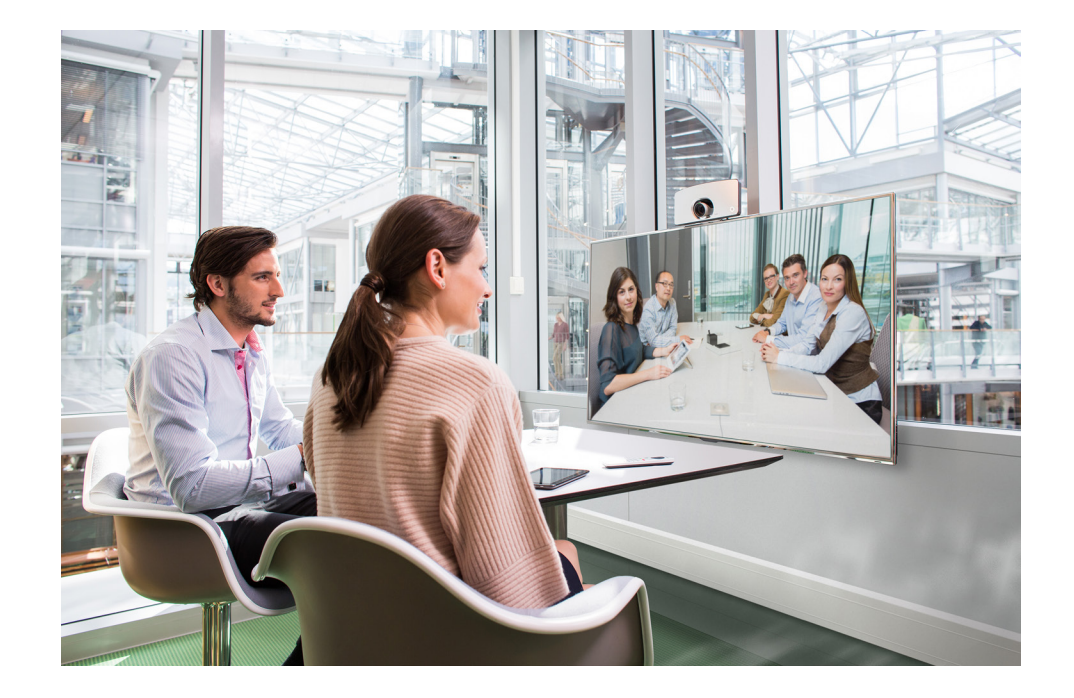

Chapter 2

# Configuration

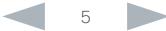

### <span id="page-5-0"></span>ahaha **CISCO** Cisco TelePresence SX10 Quick Set Getting Started Guide Cisco TelePresence SX10 Quick Set Getting Started Guide

# User interfaces

The principal operating device for your Cisco TelePresence SX10 Quick Set is the TRC6 remote control.

Additionally, you can configure your system through its web interface, provided that the system is already connected to a network and you know the IP address. In the appendices we describe how to use the remote control and the on-screen menu. We also describe how to navigate and use the web interface.

SX10 Quick Set Contents Introduction Config**uration Configuration** Appendices Contact

# How to configure your system

Before you can start using your SX10 you must set the basic configurations as described in this chapter.

### Using a provisioning system, or configuring each video conference system individually

Provisioning allows video conferencing network administrators to manage many video systems simultaneously. In general, you only have to put in the credentials of the provisioning server to each video system; the rest of the configuration is done automatically.

Without a provisioning system, you must configure each video system individually. As a minimum, you must set the IP and SIP parameters. You should also set the correct time and date.

Basic configuration with or without a provisioning system is described in the remainder of this chapter.

### Getting started

How to wake up the system and start using one of the user interfaces.

- $\triangleright$  [Setup assistant](#page-7-1)
- ▶ [Web interface](#page-10-1)

### Provisioning

(when using a provisioning system)

Your system may be configured by an external provisioning system. This way a number of settings are provisioned automatically, and you most likely do not have to set the IP, SIP and Time and Date settings.

- ▶ [Setup assistant](#page-8-1)
- ▶ [Web interface](#page-11-1)

### IP parameters

### (when not set by a provisioning system)

Your video conference system must be connected to an IP network. Both IP version 4 (IPv4) and IP version 6 (IPv6) are supported. In both cases, the IP parameters can be assigned automatically by the network, or you can set everything manually.

- ▶ [Setup assistant](#page-9-1)
- [Web interface](#page-12-1)

### SIP parameters

(when not set by a provisioning system)

To get online and ready to place and receive calls, your system must be set up properly. Your system uses the SIP protocol for video calls, and is on by default.

**Neb** interface

### Date and time

(when not set by a provisioning system)

When setting up your video conference system, you should check that the date and time settings are correct. Among other things this information is used to time stamp messages transmitted to gatekeepers and other network elements.

### [Web interface](#page-14-1)

### The codec/system password

To restrict access to system configuration, we strongly recommend that you set a password for your video conference system.

This password is used when you sign in to the web and command line interfaces for your system.

▶ [Web interface](#page-15-1)

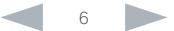

<span id="page-6-0"></span>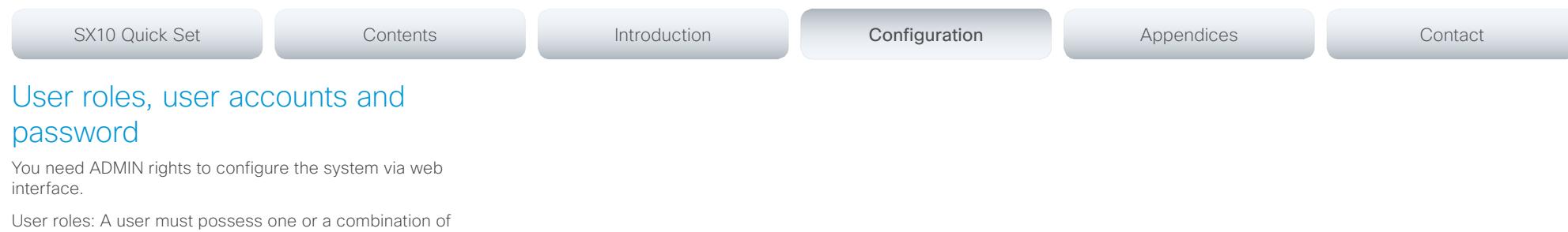

several user roles. Three user roles exist, representing different rights: ADMIN, USER and AUDIT. It is important to note that these roles have non-overlapping rights.

A complete administrator user account with full access rights, like the default admin user, must possess all three roles.

You can read more on how to create and manage user accounts in the administrator guide for your product.

NOTE: Initially, no password is set for the default admin user. We strongly recommend that you set a password for this user, and any other users possessing an ADMIN role, to restrict access to system configuration.

A warning on the screen of your video system indicates if no administrator password is set. To remove the warning you must set an administrator password.

Make sure to keep a copy of the password in a safe place. You have to factory reset the unit if you have forgotten the password.

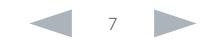

### <span id="page-7-0"></span>ahaha Cisco TelePresence SX10 Quick Set Getting Started Guide **CISCO**

<span id="page-7-1"></span>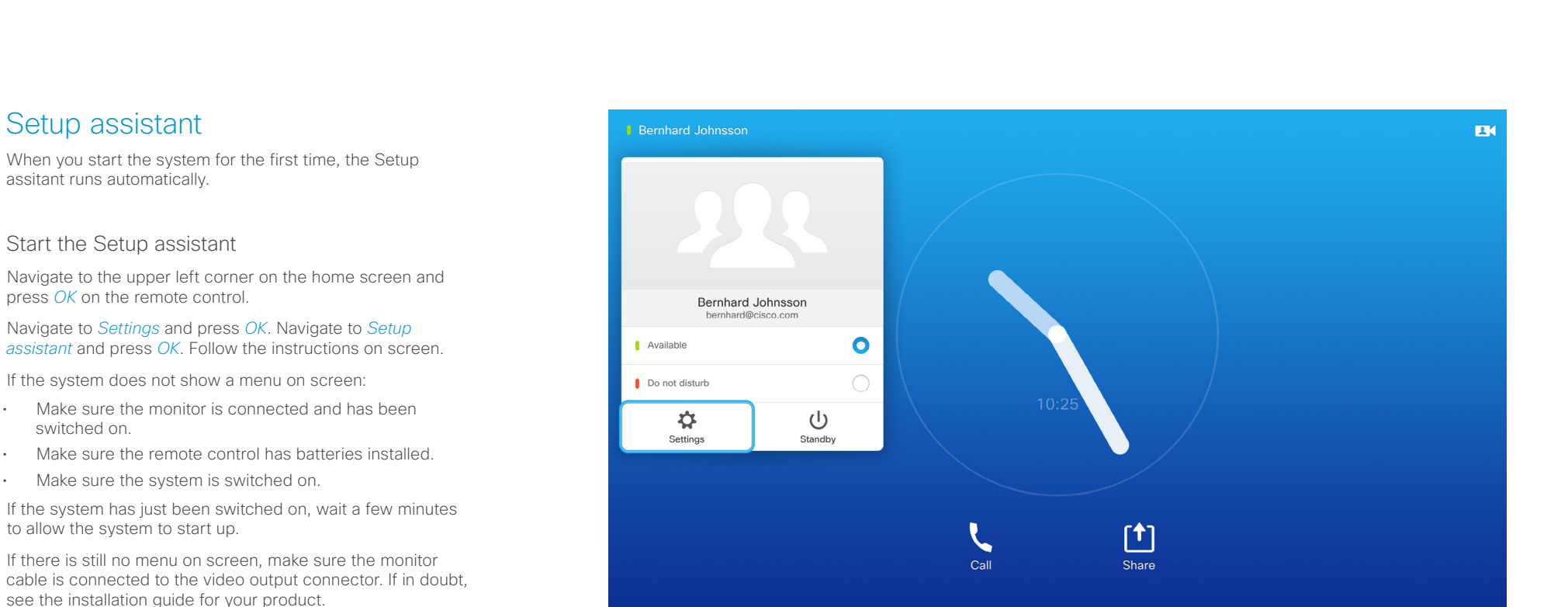

On-screen display

Back to task overview

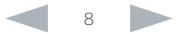

# <span id="page-8-0"></span>Cisco TelePresence SX10 Quick Set Getting Started Guide

<span id="page-8-1"></span>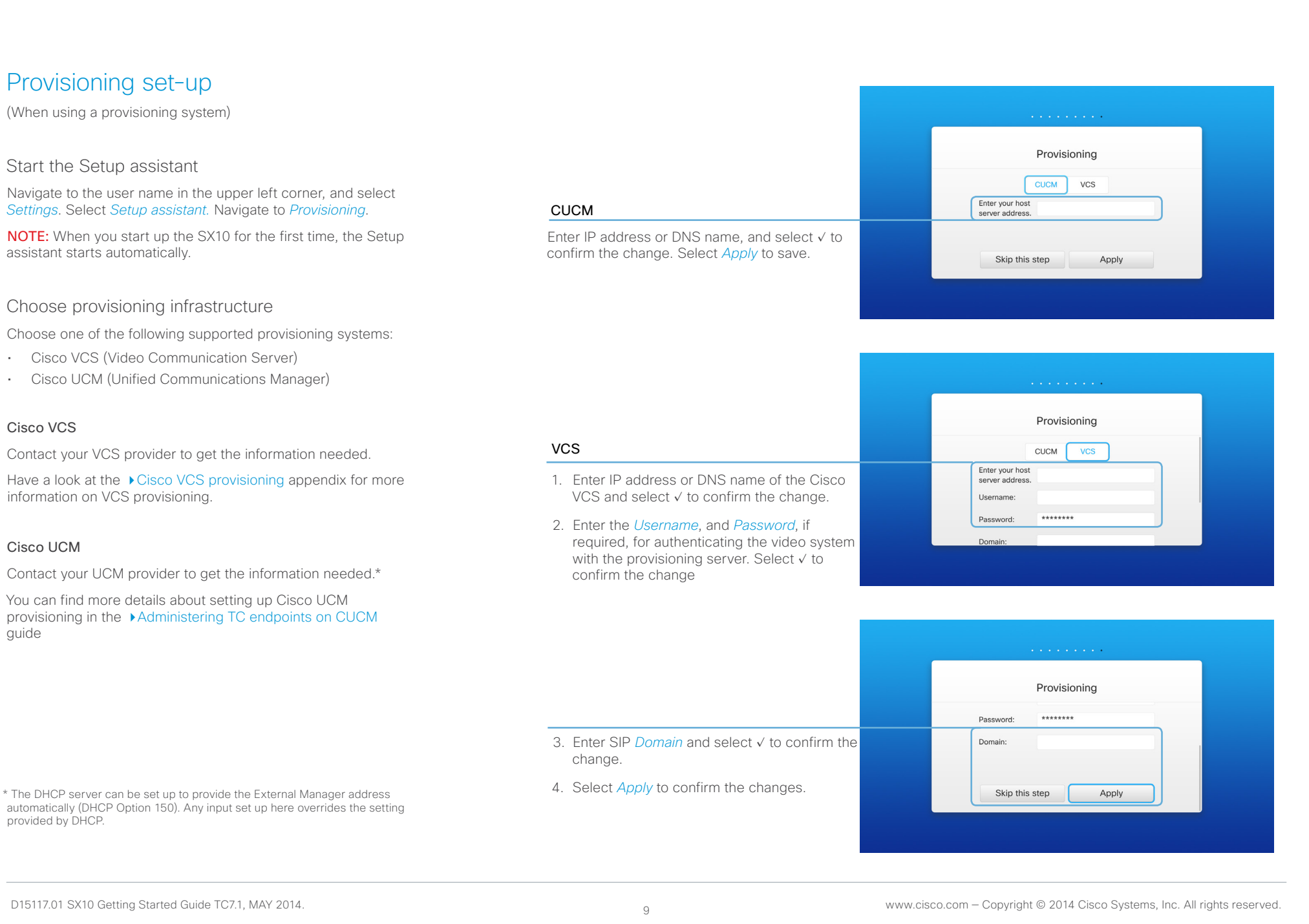

## <span id="page-9-0"></span>aliah. **CISCO**. Cisco TelePresence SX10 Quick Set Getting Started Guide

<span id="page-9-1"></span>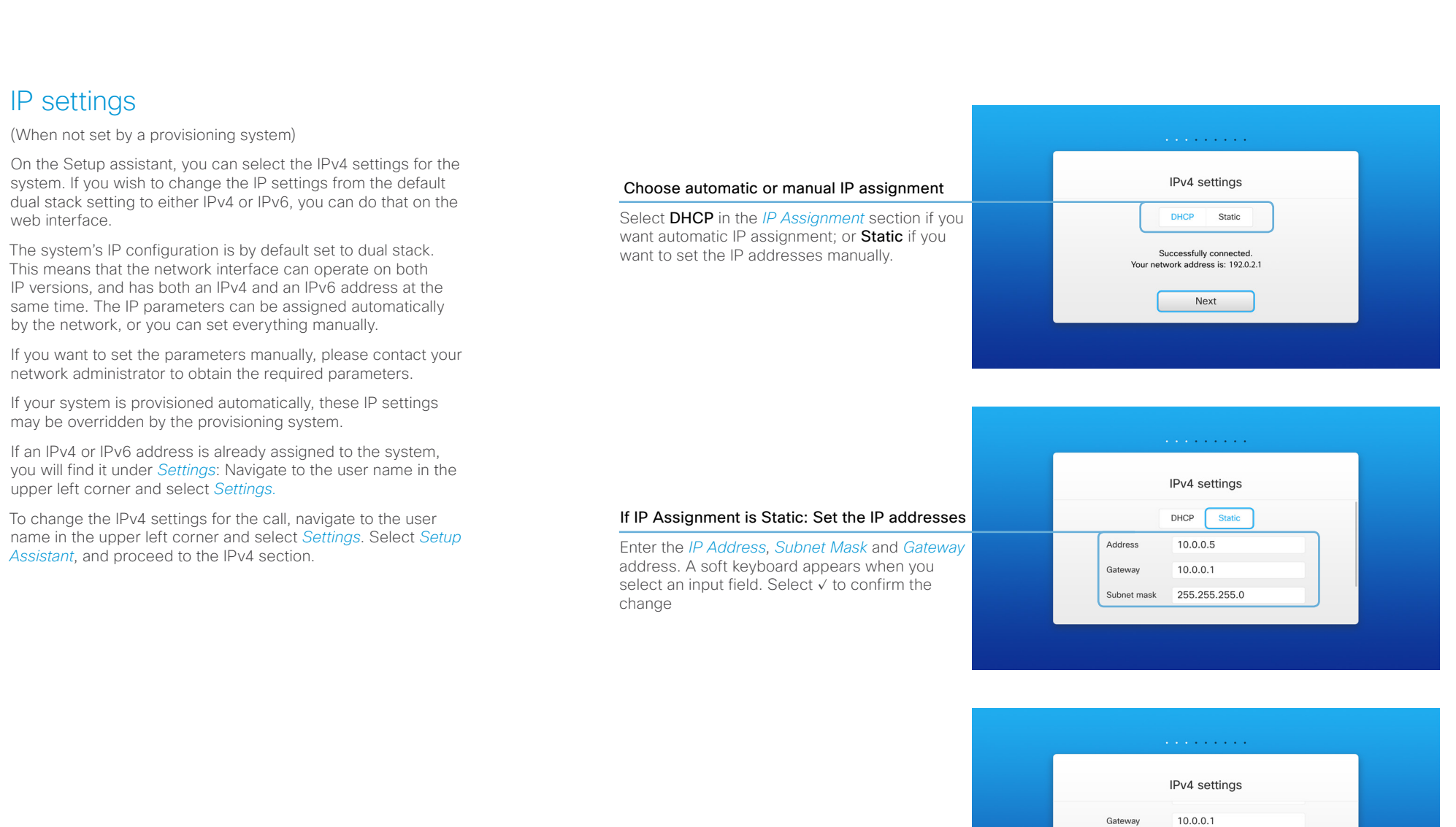

Select *Next* to save the changes.

Back to task overview

Subnet mask 255.255.255.0

Next

### <span id="page-10-0"></span>ahaha CISCO. Cisco TelePresence SX10 Quick Set Getting Started Guide Guide Guide Getting Started Guide

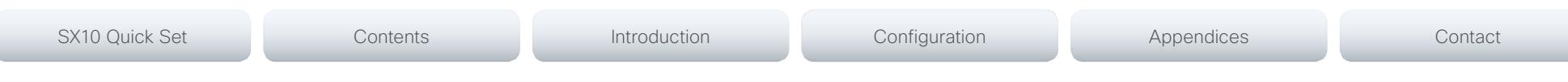

# <span id="page-10-1"></span>Web interface

You have to use the remote control for the configurations, until you know your system's IP address.

## Find the IP address

Navigate to the upper left corner on the home screen and press *OK* on the remote control. Then navigate to *Settings* and press *OK*. Here you can find the IPv4 address and/or IPv6 address of the system.

Signing in to the web interface

- 1. Open a web browser and enter the system's IP address in the address bar.
- 2. Enter your user name and password and click *Sign In*.

The default user name is admin with no password set.

If you are not able to connect to the system:

- Make sure the system and computer are connected to the same network.
- Make sure the system is switched on.

If the system has just been switched on, wait a few minutes to allow the system to start up.

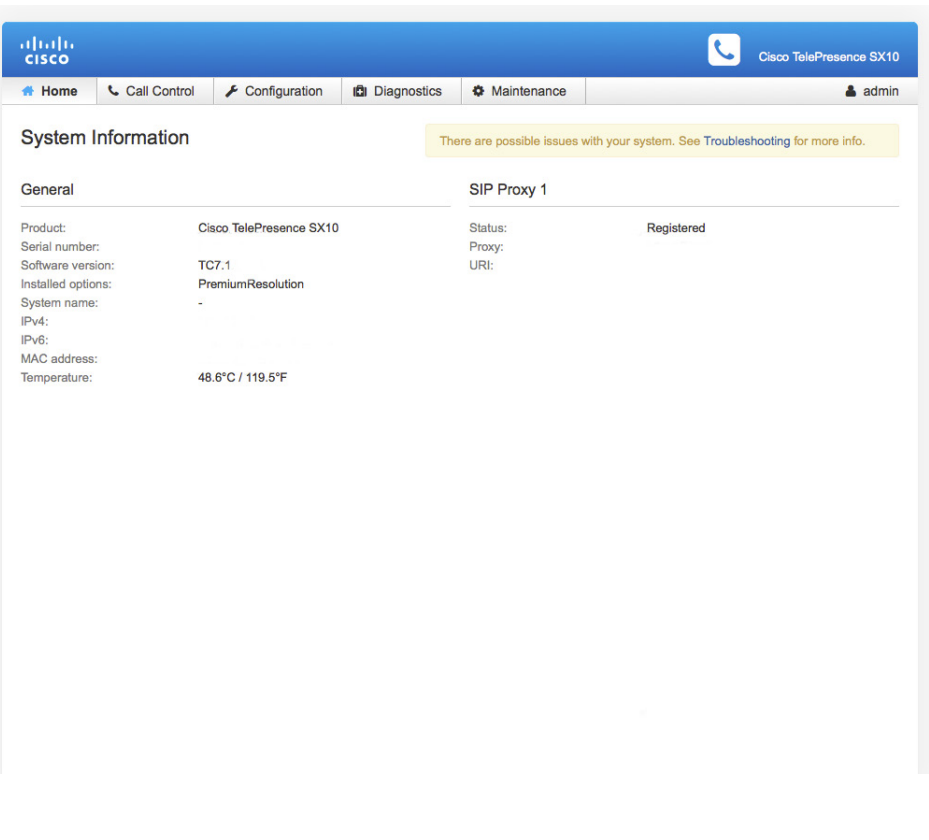

The web interface

**Back to task overview** 

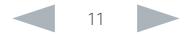

### <span id="page-11-0"></span>ahaha Cisco TelePresence SX10 Quick Set Guide Cisco TelePresence SX10 Quick Set Guide Cisco TelePresence SX10 Quick Set **CISCO**

### <span id="page-11-1"></span>Provisioning set-up (When using a provisioning system) If in doubt for any of the parameters below, contact your provisioning system provider. See the administrator guide for your product, to find more information about the provisioning settings. Select provisioning infrastructure 1. Go to the *Configuration* tab, and click *System Configuration*. Set the required provisioning parameters Which parameters to set depend on which infrastructure was selected. VCS 1. It may be required to authenticate the video system with the Cisco VCS. If so, enter *LoginName* and *Password* in the respective input fields. 2. Enter the IP address or DNS name of the Cisco VCS in the *Address* input field under the *ExtermalManager* CUCM Enter the IP address or DNS name of the UCM provisioning server in the *Address* input field under the *ExtermalManager* heading.\* You can find more details about setting up Cisco UCM provisioning in the [Administering TC endpoints on CUCM](http://www.cisco.com/c/dam/en/us/td/docs/telepresence/endpoint/codec-c-series/tc7/administration-guide/administering-endpoints-running-tc70-on-ucm912.pdf) **Configuration** SX10 Quick Set Contents Contents Introduction Configuration Configuration Appendices Contact

- 2. Open the *Provisioning* settings from the left column.
- 3. Select a supported provisioning infrastructure from the *Mode* drop down list:
- VCS Cisco Video Communication Server
- CUCM Cisco Unified Communications Manager
- Auto The system starts provisioning by first trying VCS and then CUCM.

If you select *Off*, all configurations must be set manually on the video system.

- heading.
- 3. Enter the SIP *Domain* for the Cisco VCS in the corresponding input field.

Have a look at the [Cisco VCS provisioning](#page-22-1) appendix for more information about VCS provisioning.

guide.

### If you are changing a value setting,

you have to always click *save* to confirm the change.

Back to task overview

\* The DHCP server can be set up to provide the External Manager address automatically (Option 242 for TMS; Option 150 for UCM). Any input set up

here overrides the setting provided by DHCP.

### <span id="page-12-0"></span>almlu **CISCO**

# Cisco TelePresence SX10 Quick Set Getting Started Guide Cisco TelePresence SX10 Quick Set Getting Started Guide

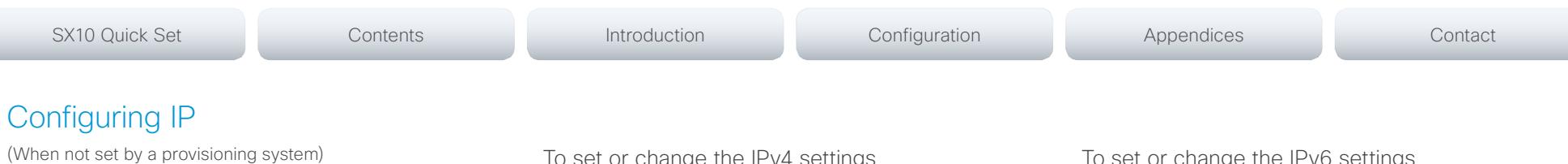

<span id="page-12-1"></span>Your video conference system supports IP version 4 (IPv4), IP version 6 (IPv6) and Dual, which is the default setting. In all three cases, the IP parameters can be assigned automatically by the network, or you can set everything manually. When set to Dual, the network interface can operate on both IP versions, and have both an IPv4 and an IPv6 address.

If you wish to set the parameters manually, contact your network administrator to obtain the required parameters.

If you choose to set the IP settings manually while using the Dual mode, you have to set both the IPv4 and the IPv6 settings. Start from point 2 in the instructions.

If your system is provisioned automatically, these IP settings may be overridden by the provisioning system.

If an IPv4 or IPv6 address is already assigned to the system, you can find it on the System Information page. Go to *Configuration* tab and choose *System Status* and *Network*.

NOTE: It is not recommended to manually change the IP address using the web interface.

Io set or change the IPv4 settings

Go to the *Configuration* tab and choose *System Configuration*.

### 1. Choose IP version

Click the *Network* settings in the left sidebar. Choose IPv4 from the *IPStack* drop down list.

### 2. If you wish to set IP Assignment manually

In the *IPv4* section, enter the *Address*, *Gateway* and *SubnetMask* in the corresponding input fields.

Scroll up to the *DNS* section and enter the DNS server address in the *Server 1 Address* input field.

### 3. Choose automatic or manual IP assignment

Scroll down the page to the *IPv4* section and choose DHCP from the *Assignment* drop down list, if you want automatic IP assignment; or **Static**, if you have set the IP address manually.

To set or change the IPv6 settings

### Go to the *Configuration* tab and choose *System Configuration*.

### 1. Choose IP version

Click the *Network* settings in the left sidebar. Choose IPv6 from the *IPStack* drop down list.

### 2. Choose automatic or manual IP assignment

Scroll down the page to the *IPv6* section and choose DHCPv6, Autoconf or Static from the *Assignment* drop down list according to your network requirements.\*

### 3. If IP Assignment is Static: Set the IP addresses

Enter the system IP address in the *Address* input field. Optional: Enter the gateway address in the *Gateway* input field.

### 4. If IP Assignment is Static or Autoconf: DHCPOptions

Choose On or Off from the *DHCPOptions* drop down list according to your network requirements.\*\*

### 5. If DHCPOptions is Off: Configure DNS and NTP

Scroll up to the *DNS* section, and enter the DNS server address in the *Server 1 Address* input field.

Open the *NetworkServices* settings from the left sidebar, and scroll down to the *NTP* section. Enter the NTP server address in the *Address* input field. Set *Mode* to *Auto*.

If you are changing a value setting,

you have to always click *save* to confirm the change.

Back to task overview

\* IP Assignment:

*DHCPv6*: All IPv6 addresses, including options like the DNS and NTP server addresses, are obtained automatically from a DHCPv6 server. *Autoconf*: The system and gateway IP addresses will be assigned automatically. The options, e.g. NTP and DNS server addresses, must be set/assigned according to the DHCP Options setting. \*\* *Static*: The system and gateway IP addresses must be configured manually. The options, e.g. NTP and DNS server addresses, must be set/assigned according to the DHCP Options setting. \*\*

\*\* DHCP Options:

*On*: The IP parameters, like the DNS and NTP server addresses, will be obtained automatically from a DHCPv6 server. *Off*: The IP parameters, like the DNS and NTP server addresses, must be

set manually.

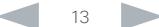

### <span id="page-13-0"></span>almlu CISCO Cisco TelePresence SX10 Quick Set Getting Started Guide Cisco TelePresence SX10 Quick Set Getting Started Guide

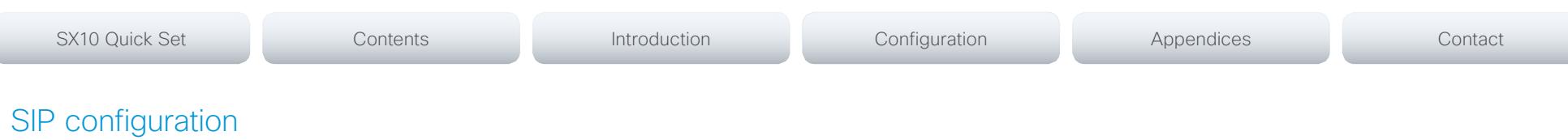

<span id="page-13-1"></span>(When not set by a provisioning system)

To get online and ready to place and receive calls, your system must be set up properly. Your system uses SIP protocol for video calls.

NOTE: Contact your system administrator, or service provider, for information about the network settings.

You can find information about administering through Cisco UCM in the ▶ [Administering TC endpoints on CUCM](http://www.cisco.com/c/dam/en/us/td/docs/telepresence/endpoint/codec-c-series/tc7/administration-guide/administering-endpoints-running-tc70-on-ucm912.pdf) guide.

The diagnostics on your system will indicate if there is a problem with the SIP registering.

### SIP

If in doubt for any of the parameters below, contact your system administrator or your service provider.

- 1. Go to the *Configuration* tab, and select *System Configuration*.
- 2. Open the *SIP* page from the left sidebar.
- 3. Under the *Profile 1* heading, enter the SIP URI in the *URI 1* input field, and optionally a display name in the *DisplayName* input field.

Select the preferred transport protocol from the *DefaultTransport* drop down list. If you select *Auto*, the system first tries to connect using Tls, then TCP, and finally UDP.

- 4. Select a proxy type in the *Type* drop down list. The default type is *Standard*.
- 5. Go to the *Proxy 1* subheading.

If you want the system to obtain the SIP proxy address automatically, select *Auto* in the *Discovery* drop down list; if you want to enter the address manually, select *Manual*. If you select *Manual*, enter the proxy *Address* in the corresponding input field.

- 6. If the SIP proxy requires authentication, you must enter a login name and password to authenticate your system. Go to the *Authentication 1* subheading and enter the *LoginName* and *Password* in the corresponding input fields.
- 7. Click the *Home* tab to see the *System Information* and verify the SIP settings.

If you have successfully registered to a SIP server, the *Status* is shown as *Registered* in the SIP section.

If you wish to change the other SIP settings, check the administrator guide for your product.

### If you are changing a value setting,

you have to always click *save* to confirm the change.

Back to task overview

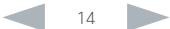

## <span id="page-14-0"></span>aliah. CISCO. Cisco TelePresence SX10 Quick Set Getting Started Guide Guide Getting Started Guide

<span id="page-14-1"></span>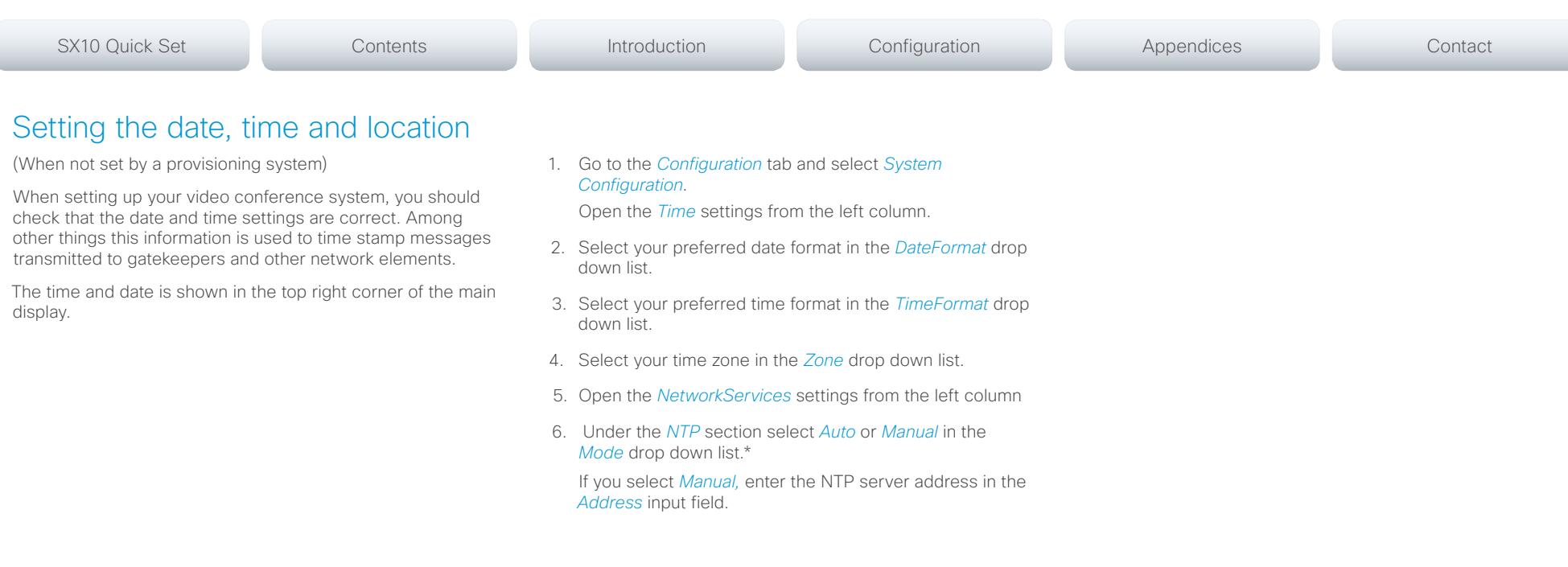

### If you are changing a value setting,

you have to always click *save* to confirm the change.

Back to task overview

\* NTP mode:

*Auto*: The time is regularly updated using an NTP server. The NTP server address is automatically obtained from the network (DHCP). *Manual*: The time is regularly updated using an NTP server. You must manually enter the NTP server address. *Off*: Not available for SX10 TC7.1 version.

### <span id="page-15-0"></span>almlu Cisco TelePresence SX10 Quick Set Getting Started Guide Cisco TelePresence SX10 Quick Set Getting Started Guide **CISCO**

### <span id="page-15-1"></span>**Configuration** SX10 Quick Set Contents Contents Introduction Configuration Configuration Appendices Contact Setting the system/codec password **MySystem** abab<br>cisco You need a user name and a password to sign in to the web MySystem<br>Cisco TelePresence MX300 G2 and command line interfaces of your system. Home Call Control & Configuration **D** Diagnostics  $\bullet$  Maintenance  $\triangle$  admin The video conference system is delivered with a default user Sign out account with the user name admin and no password set. This **System Information** Change password user has full access rights to the system.

A warning on the screen of your video system indicates if no administrator password is set. To remove the warning, you must set an administrator password.

NOTE: We strongly recommend that you set a password for the admin user to restrict access to system configuration.

Make sure to keep a copy of the password in a safe place. You have to contact your Cisco representative, if you have forgotten the password.

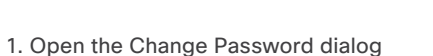

Hover the mouse over your user name, and choose *Change password* in the drop-down list.

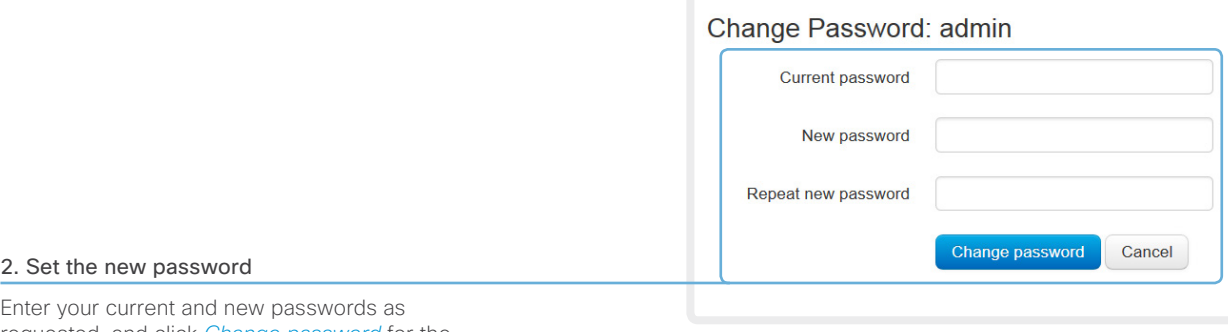

requested, and click *Change password* for the change to take effect.

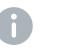

If the password currently is not set, leave the *Current password* field blank.

Back to task overview T.

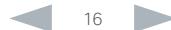

### <span id="page-16-0"></span>aliah. CISCO. Cisco TelePresence SX10 Quick Set Getting Started Guide

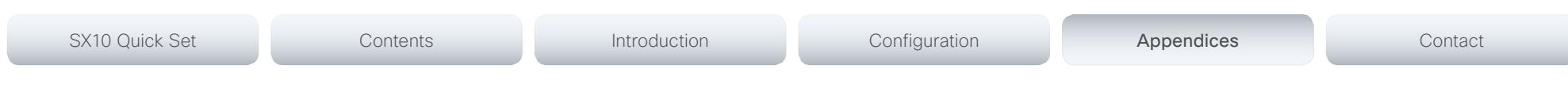

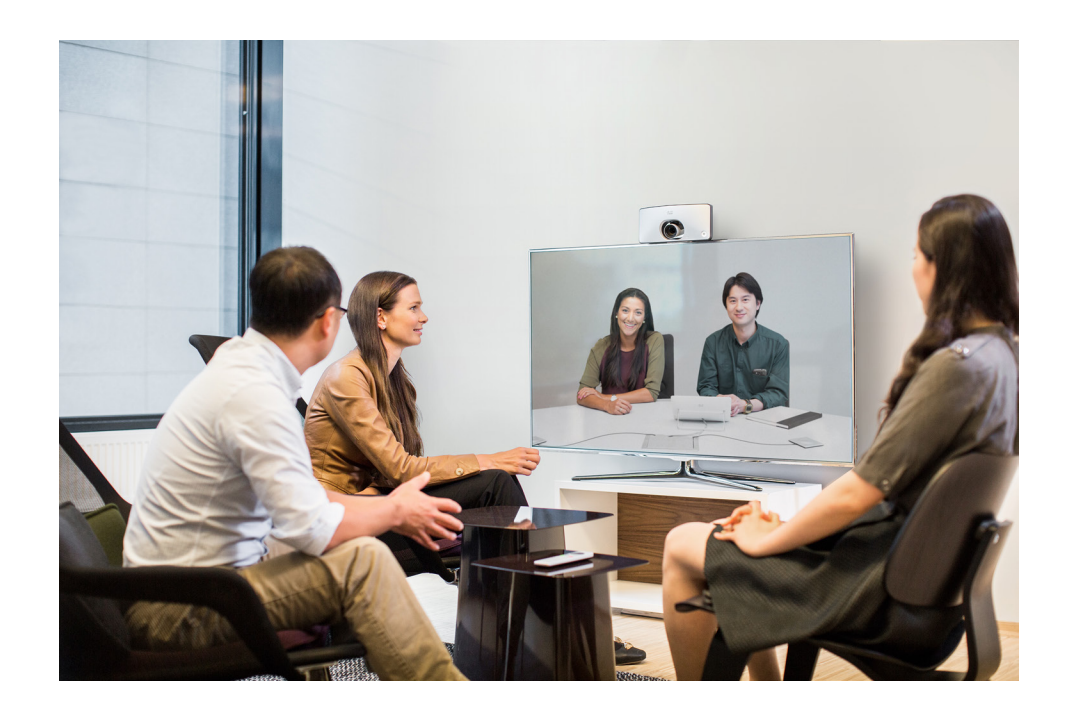

# Appendices

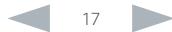

### <span id="page-17-0"></span>ahaha Cisco TelePresence SX10 Quick Set Getting Started Guide CISCO.

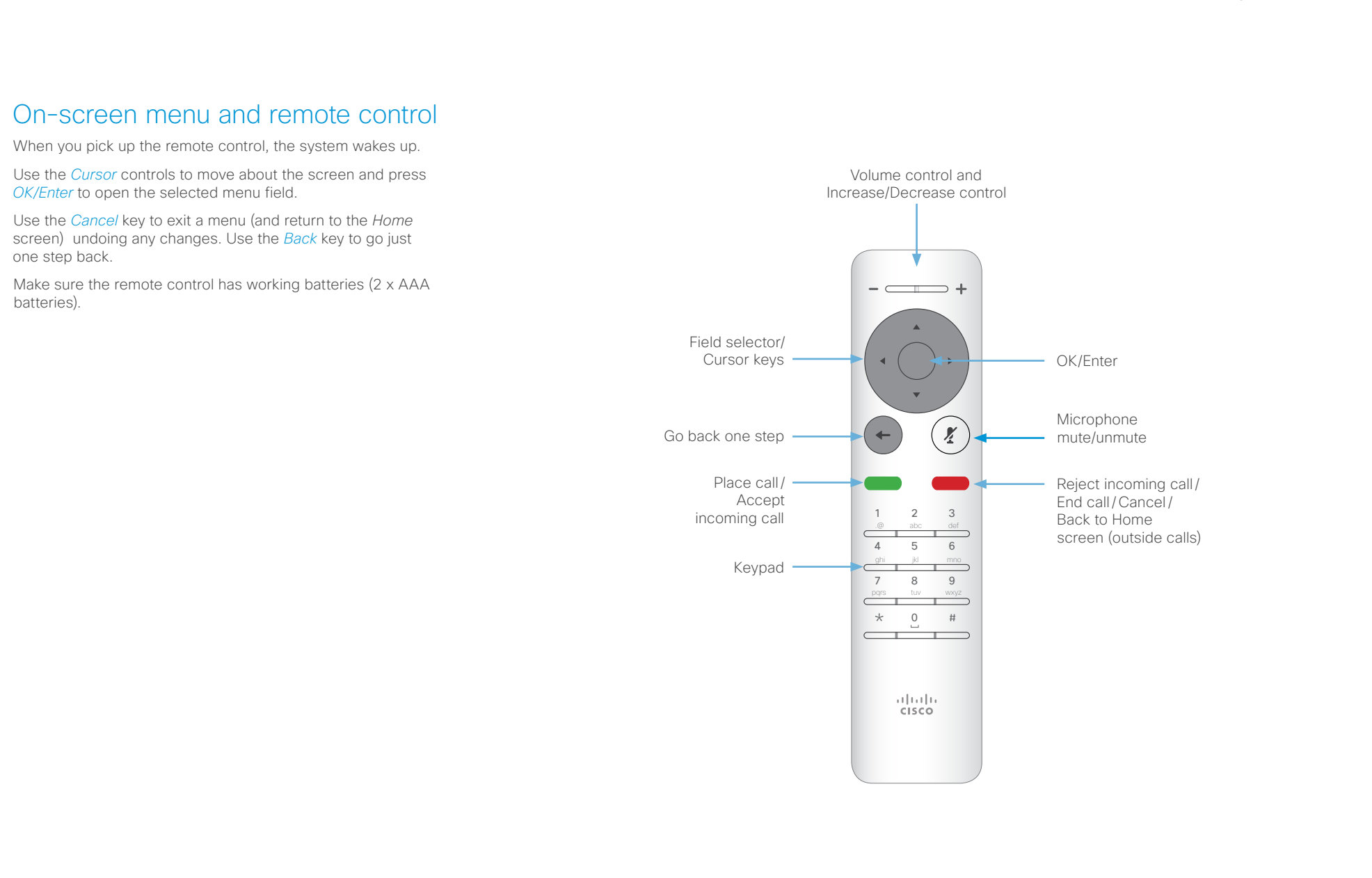

## <span id="page-18-0"></span>altalia. CISCO Cisco TelePresence SX10 Quick Set Getting Started Guide

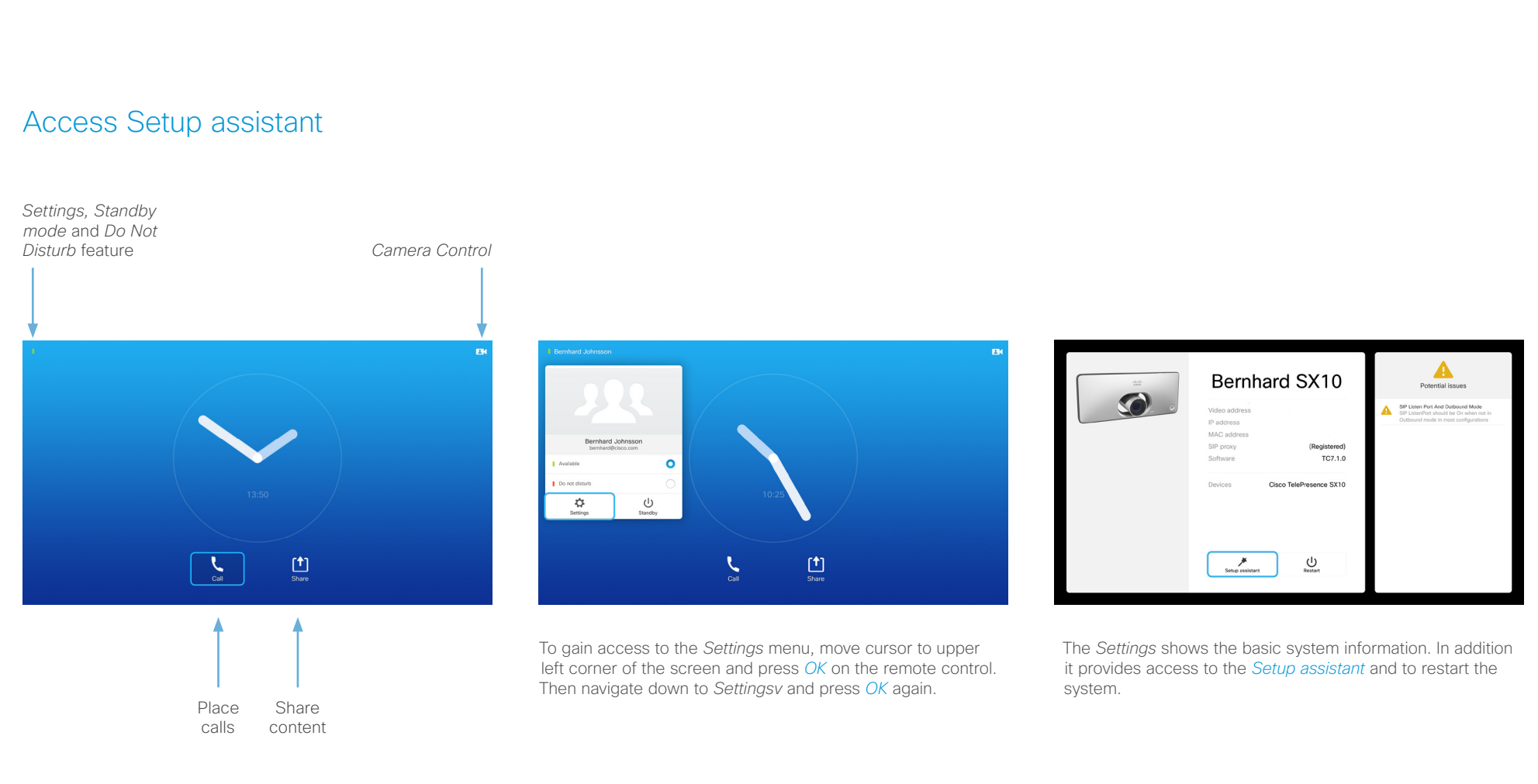

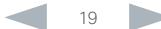

### <span id="page-19-0"></span>aliah. CISCO. Cisco TelePresence SX10 Quick Set Getting Started Guide

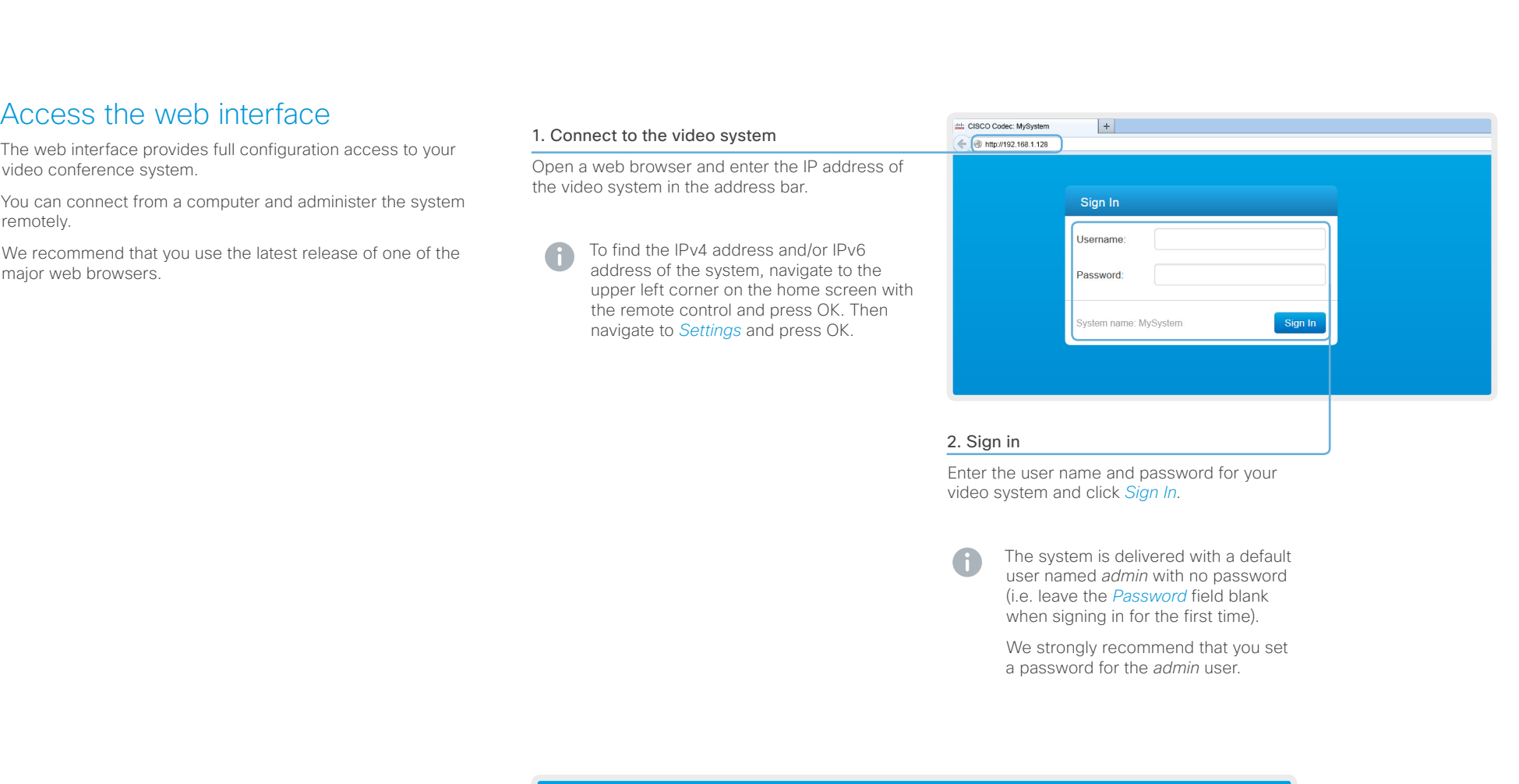

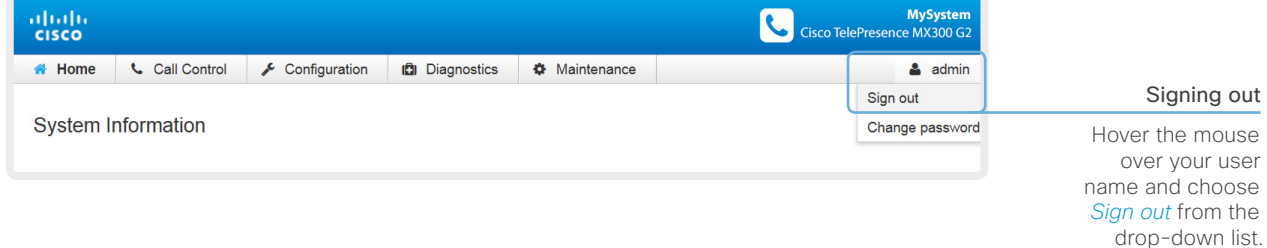

### <span id="page-20-0"></span>altalia Cisco TelePresence SX10 Quick Set Getting Started Guide CISCO.

## The main  $m$ The main me opens when How to use the web interface The basic principles of navigating your video conference system's web interface and setting parameters are illustrated on this page. We recommend that you use the latest release of one of the major SX10 Quick Set Contents Contents Introduction Configuration Configuration Appendices Contact

The administrator guide for your product describes in detail how the web interface is organized, and the settings it provides access to.

web browsers.

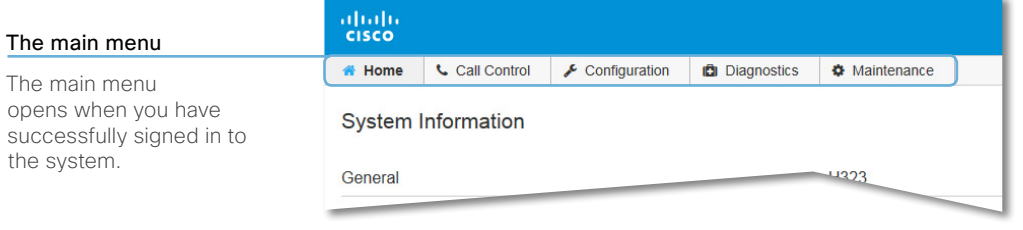

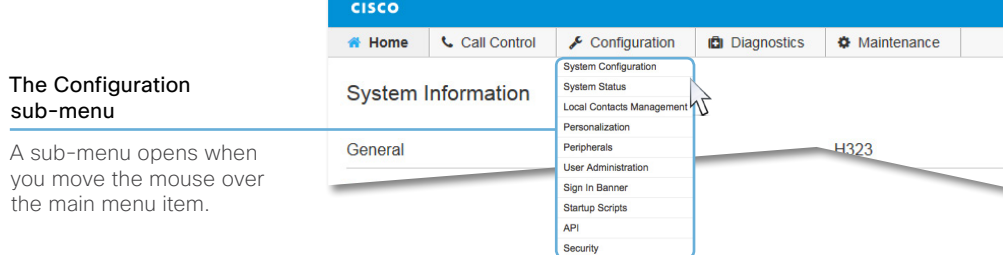

abab.

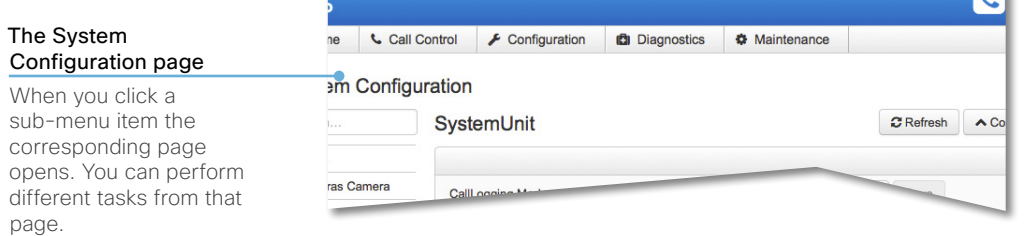

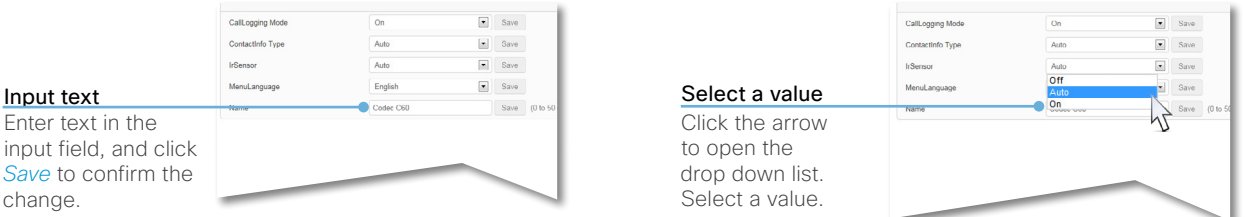

<span id="page-21-0"></span>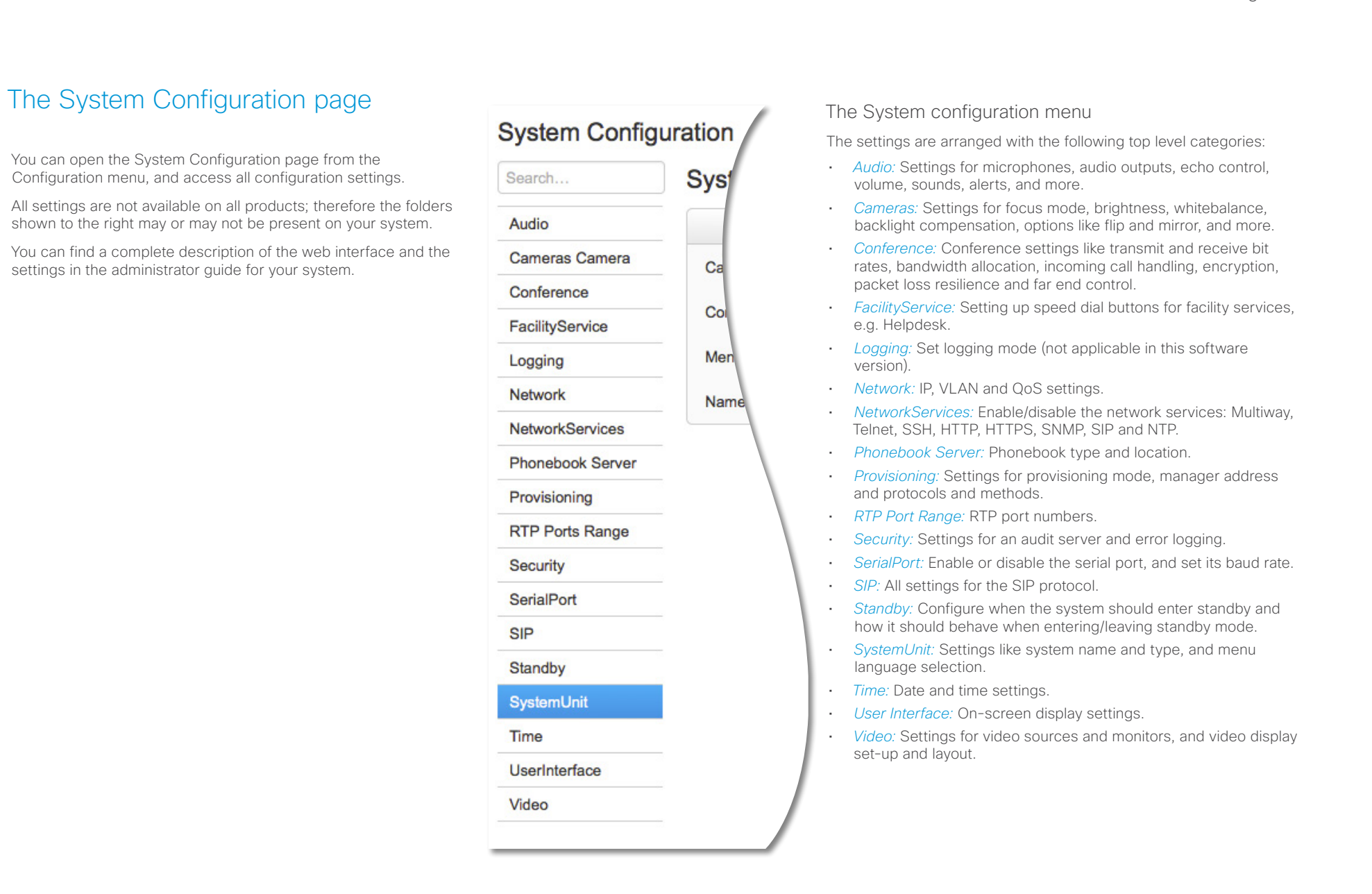

### <span id="page-22-0"></span>almlu Cisco TelePresence SX10 Quick Set Getting Started Guide **CISCO**

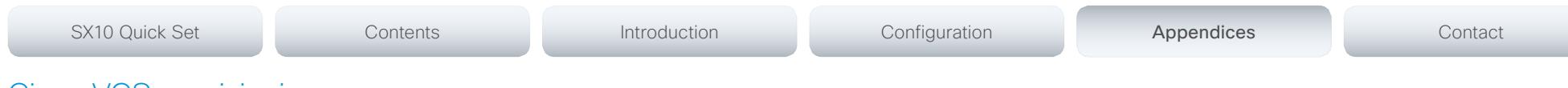

# <span id="page-22-1"></span>Cisco VCS provisioning

When using the Cisco VCS (Video Communication Server) provisioning, a template containing all the settings that can be provisioned must be uploaded to Cisco TMS (TelePresence Management System). This is called the *Cisco TMS provisioning configuration template*.

All the advanced settings for your video system are included in this template. All settings except *SystemUnit Name* and *SIP Profile [1..1] URI* can be automatically provisioned to the video system.

The system settings are described in the administrator guide for your video system. Examples showing either the default value or an example value are included.

Read the *Cisco TMS Provisioning Deployment Guide* to find out how to upload the file to Cisco TMS, and how to set the desired values for the parameters to be provisioned. If not set by Cisco TMS, the default values are used.

Downloading the provisioning configuration template

You can download the templates here:

SX Series: ▶ SX [Series Release Notes](http://www.cisco.com/c/en/us/support/collaboration-endpoints/telepresence-quick-set-series/products-release-notes-list.html)

For each software release there is one provisioning configuration template for every video system model. Make sure to download the correct file.

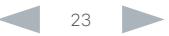

# <span id="page-23-1"></span><span id="page-23-0"></span>User documentation on the Cisco web site User documentation for the Cisco TelePresence products is available at: <http://www.cisco.com/go/telepresence/docs> You have to choose your product category in the right pane until you find your product. Follow the path: *TelePresence Integrator Solutions > Cisco TelePresence SX Series > Cisco TelePresence SX Series* Alternatively, you can use the following short-link to find the documentation the SX series: <http://www.cisco.com/go/sx-docs> The documents are organized in the following categories: Installation guides: *Install and Upgrade > Install and Upgrade Guides* Getting started guide: *Install and Upgrade > Install and Upgrade Guides Maintain and Operate > Maintain and Operate Guides* Administrator guides: *Maintain and Operate > Maintain and Operate Guides* User guides and Quick reference guides: *Maintain and Operate > End-User Guides* Knowledge base articles and frequently asked questions: *Troubleshoot and Alerts > Troubleshooting Guides*  CAD drawings: *Reference Guides > Technical References* Video conferencing room guidelines: *Design > Design Guides* Software licensing information: *Software Downloads, Release and General Information > Licensing Information* Regulatory compliance and safety information: *Install and Upgrade > Install and Upgrade Guides* Software release notes: *Software Downloads, Release and General Information > Release Notes* SX10 Quick Set Contents Contents Introduction Configuration Configuration Appendices Contact

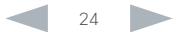

# <span id="page-24-0"></span>Cisco TelePresence SX10 Quick Set Getting Started Guide

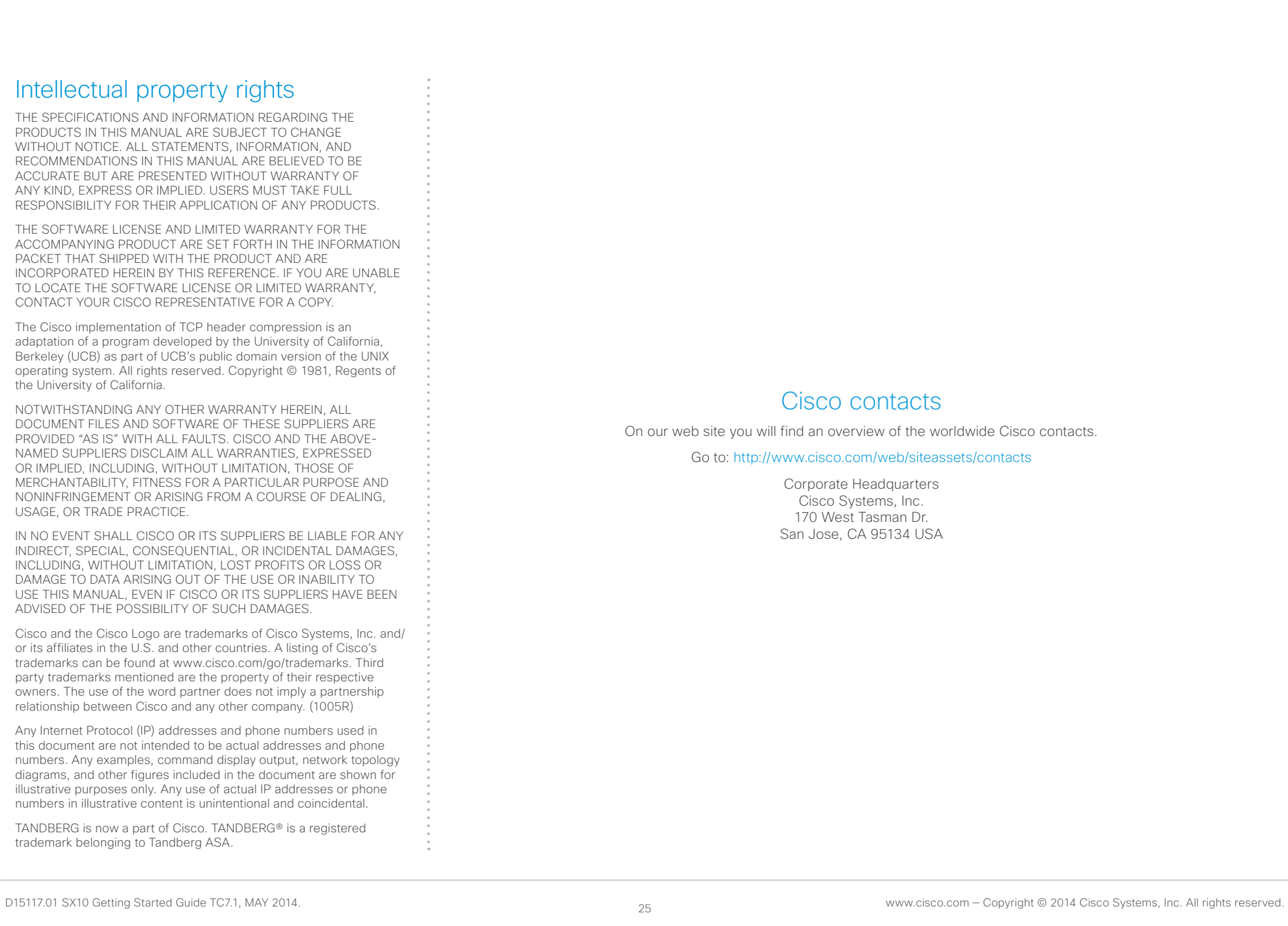